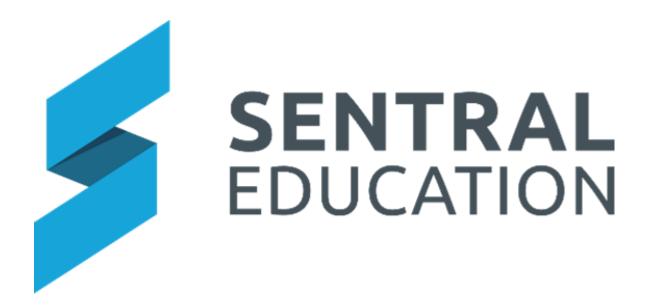

# **Parent Interviews User Guide**

## Contents

| Accessing Interviews               | 3  |
|------------------------------------|----|
| Upcoming Interviews                | 4  |
| Manage Unavailability              | 4  |
| Manage Bookings                    |    |
| Print Schedules                    |    |
| Export Attendees and Non-Attendees | 8  |
| Request an Interview               | 9  |
| Parent Request for Interview       | 10 |
| Refresh Students                   | 11 |
| Bookings Overview                  | 12 |
| Publish to Portal                  | 13 |
| Glossary of Terms                  | 14 |

## **Parent Interviews**

## **Target Audience**

- Teachers
- Administration Staff

### Content

Within this course staff will learn about:

- Accessing Interviews
- Upcoming Interviews
- Manage Bookings
- Enter Bookings Manually
- Print Schedules
- Export Attendees and Non-Attendees
- Request an Interview
- Parent Request for Interview
- Refresh Students
- Booking Overview
- Manage Online Session Details
- Publish to Portal

#### **Overview**

Staff will learn how to access Interviews Module and manage bookings.

## **Accessing Interviews**

The following procedure is to show users how load absences for staff and covering the teachers.

- 1. To select the Interviews module, select the waffle button
- 2. The Sentral module screen displays select Interviews from Communication Group.

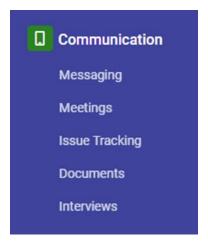

## The **Interviews** screen displays.

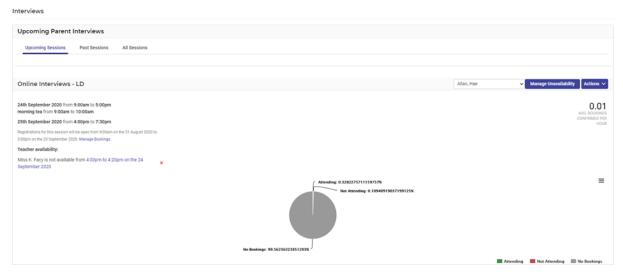

Note: The Home screen will default to any upcoming Parent Interview Session(s).

From this home page teachers can manage their availability for interviews as well as:

- printing and exporting Interview schedules
- parent requests and
- Interview management and confirmations.

## **Upcoming Interviews**

- 1. From the Sentral Parent Interviews home screen a pie chart represents the percentage attending, not attending and yet to book. Scroll to the right-hand side of screen to view the graph percentages.
- 2. Click on the Chart Print Icon (≡). You can print the chart or download it as an image. Select the image type you want from the drop-down list.

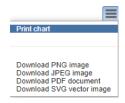

At the top left of the panel are three buttons that allow you to view **Upcoming**, **Past** and **All Interview** sessions.

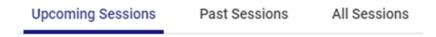

**3.** To select a session type for **viewing** (past interviews, upcoming interviews, all interviews), click on the tab.

## Manage Unavailability

Each session has a **Manage Availability** button for the teachers of classes linked to that session.

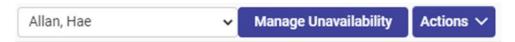

**Note**: If this feature has been switched on, you will only see and be able to manage your own sessions. You will not see or be able to manage other teachers' sessions.

1. Click on the Manage Unavailability button.

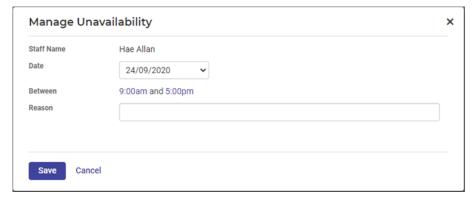

- 2. Select the **Date** from the drop-down list, select the **Times** you are **NOT** available and enter a Reason.
- 3. Click on the Save button.

Your unavailability will now be altered and registered with the Interview Session Details.

## **Manage Bookings**

**Manage Bookings** enables the school to add, modify and delete bookings from parents quickly and easily.

1. You can either click on the Manage Bookings link in the details to the left of the session panel or click on the Actions button and select Manage Bookings from the list.

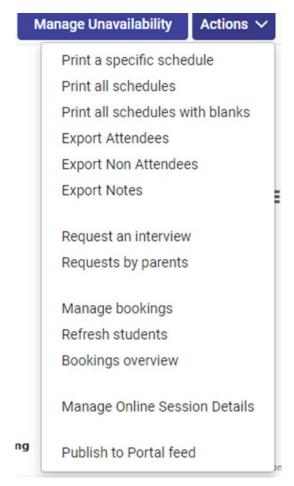

Your screen should open to a search field like the one shown below. This is where you can add, modify and delete bookings from Parents.

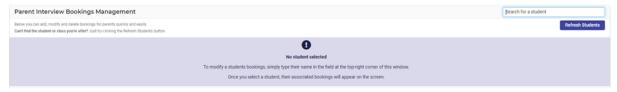

**2.** To modify a student booking, enter the student's surname in the search bar (top right-hand corner) and select the student from the list.

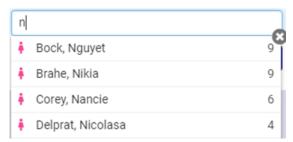

The following Dialog screen displays.

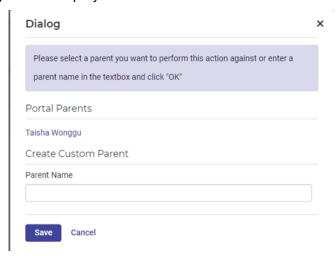

**3.** Select the parent and select the Timeslot. You should now see a list of selected interview times for the student you searched for.

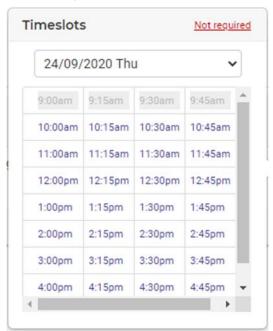

- **4.** To modify an appointment time, click on the time button in the appointment column. Ensure you also look a the date selector in case interviews are across more then one day.
- 5. Click on the green Confirm Appointments button.

A pop-up window displays, prompting you to confirm the following appointments.

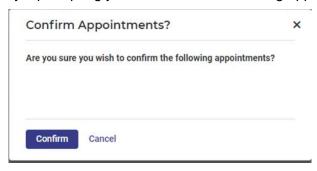

- **6.** Click on the blue **Confirm** button. The screen updates with a summary for the student.
- 7. To remove Appointments, click on the green Remove Appointments

  Remove Appointments

  button.

A pop-up window displays, prompting you to confirm the following appointments.

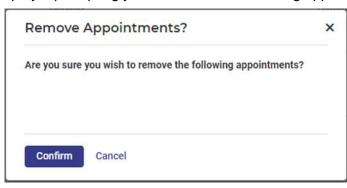

**8.** Click on the blue **Confirm** button. The screen updates with a summary for the student.

#### **Print Schedules**

There are three options for **Printing Interview Schedules**:

- Print a Specific Teacher's Schedule, with or without the bookings to date;
- Print All Teacher's Schedules; and
- Print All Schedules with Blank Spaces. This feature is only for Teachers.
   Administrators can perform the same action via the Specific Teacher's Schedule process.
- 1. Select an Upcoming Parent Interview Session and click on the Actions button at the far right of the panel.
- **2.** Click on the **Print** option you would like to print.

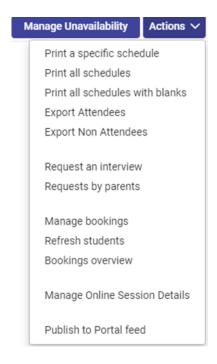

If you chose to Print a Specific Schedule, a popup window comes up to choose a teacher first and whether to include blank timeslots. You choose and then click a blue Print button to get to the generation of the report. You can either **View in Browser** or **Download Report**.

## **Export Attendees and Non-Attendees**

You can **Export Household members** who are **attending the Interview** and those who are **NOT attending the interview**.

1. Select an **Upcoming Parent Interview Session** and click on the **Actions** button at the far right of the panel.

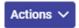

- 2. Select **Export Attendees**. This creates an excel spreadsheet that you can save to file and print.
- **3.** Select **Export Non-Attendees**. This creates an excel spreadsheet that you can save to file and print.

#### **Export Notes**

Staff are able to add notes from each interview.

A teacher will seen on screen a list of parent/teacher interview on screen.

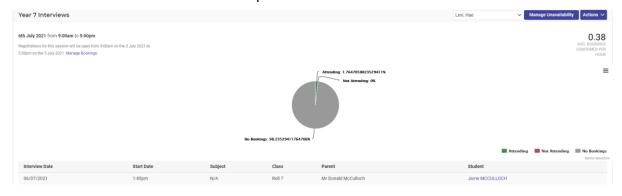

Each teacher can click on the student to add notes from the interview and tick if parents attended the session.

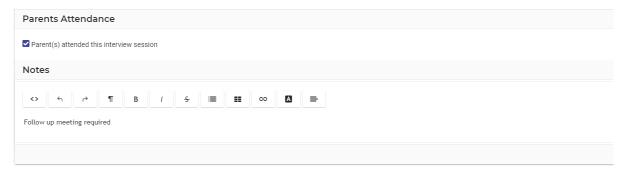

These notes can now be exported.

## Request an Interview

As a teacher you can request an interview with a parent.

1. Select an **Upcoming Parent Interview Session** and click on the **Actions** button at the far right of the panel.

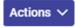

2. Select Request an Interview.

The Request an interview with a parent screen displays.

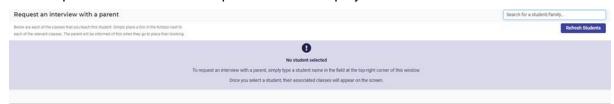

**3.** Enter the student's name in the top right-hand corner.

A dialog screen displays where you click on the parent's name and click Save.

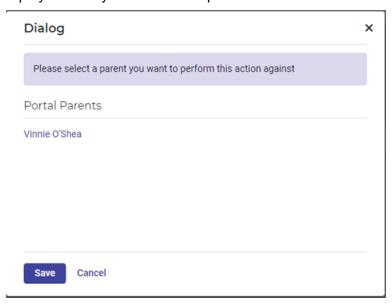

The screen updates with the student details and option to Request an Interview.

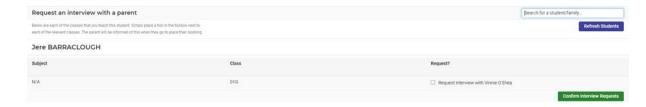

- **4.** Tick this option.
- 5. Click on Confirm Interview Requests

Confirm Interview Requests button.

A green pop-up message displays.

We've successfully saved your interview requests!

## **Parent Request for Interview**

This option displays a list of parents who have requested a meeting with yourself or other teachers of the same class, however there were no timeslots left.

These bookings will need to be placed manually by teachers.

**1.** Select an **Upcoming Parent Interview Session** and click on the **Actions** button at the far right of the panel.

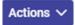

2. Select Request by parents.

The Request an interview with a parent screen displays.

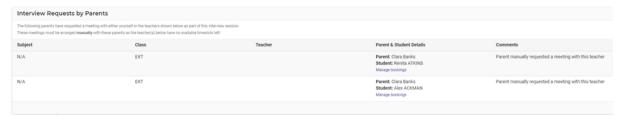

**3.** If there are parents requesting interviews via the Portal and there are no time slots left, their names will be listed on this page.

## **Refresh Students**

This option **re-imports student lists** for this interview session. Classes are 'shadow copied' into the interview module when creating an interview session. This is done to allow a list of students and subjects to be 'frozen' at that particular point in time, so student/class changes afterwards are not reflected.

**1.** Select an **Upcoming Parent Interview Session** and click on the **Actions** button at the far right of the panel.

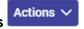

Select Refresh Students if you would like to update students and subjects for the interview session.

A pop-up window displays to refresh students.

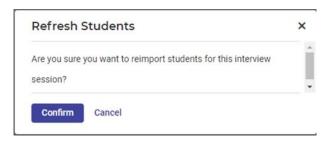

3. Click on the blue Confirm

Confirm button.

Student lists successfully updated

A green pop-up message displays.

## **Bookings Overview**

This option displays a list of all students in your classes for this interview session and the appointments they have booked.

 Select an Upcoming Parent Interview Session and click on the Actions button at the far right of the panel.

2. Select Bookings Overview from the drop-down menu.

The booking overview for the session displays.

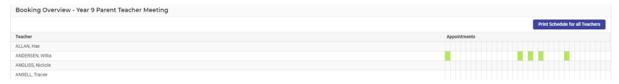

Time slots that have been booked will be blocked out in green.

3. To print, click on the blue Print Schedule for all Teachers

Print Schedule for all Teachers

button (top right corner).

### Manage Online Session Details

Staff may wish to run online meetings. The user can access and manage this. It is up to the schools to pre-set and organise the online meeting aspect and software used for this.

Within online Session Management you will see:

- All the Staff associated with this interview session
- Staff IDs
- The classes they are associated with
- A Virtual Meeting Link Field this will be empty until populated by school
- An Other Meeting Details field this will be empty until populated by school
- Meeting links are distributed on a per staff member basis which means all parents receive the same link and staff need to manage admitting parents to the meeting, lobby, waiting room based on the third-party software being used.

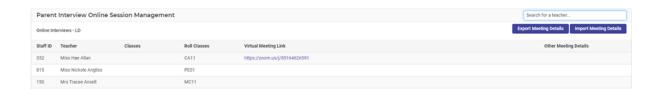

**Export Meeting Details** generates an XLSX file. Populate the meeting link and other details/comment fields in the file.

| E                                | F                                                  |
|----------------------------------|----------------------------------------------------|
| Virtual Meeting Link             | Other Meeting Details                              |
| https://teams.microsoft.com/l/me | Virtual Meeting                                    |
| https://teams.microsoft.com/l/me | Call 0400000000 if you do not have internet access |
| https://teams.microsoft.com/l/me |                                                    |
| https://teams.microsoft.com/l/me |                                                    |
| https://teams.microsoft.com/l/me |                                                    |
| https://teams.microsoft.com/l/me |                                                    |
| 1                                |                                                    |

It is important that you do NOT edit or change the existing fields or their order as this will break the import.

The link for the meeting must begin with https://

The Other meeting field is unrestricted and can contain phone numbers, notes, directions.

All these details will be visible to the parent.

**Import Meeting Detail –** select the saved XSM file that has the detail for the online meeting sessions. Once imported correctly, with no errors, the page refreshes and displays the links and details.

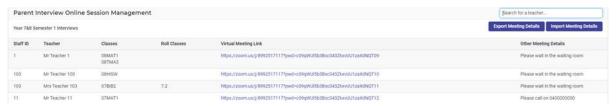

Note that the files are interview session specific, so you will need a separate file for each session you run.

If there is a problem with the file, you will see an error message explaining where the problem lies.

Check onscreen that your meeting links look as expected.

If the school needs to correct something (e.g. they attached a link to the wrong teacher), reuploading the file with corrections will overwrite the existing data.

The Parents will see the Virtual Meeting Link AFTER they have booked their interview.

They can click on 'join' to open the meeting link.

The links will be provided in an email confirmation to the parent.

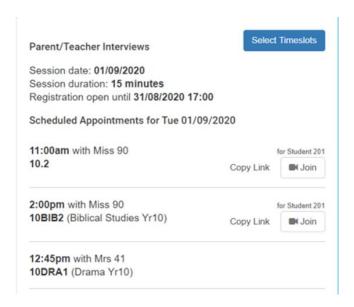

#### **Publish to Portal**

This option enables the school to customise the message to the parents in the Parent Portal.

1. Select an **Upcoming Parent Interview Session** and click on the **Actions** button at the far right of the panel.

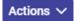

2. Select Publish to Portal Feed from the drop-down menu.

The Publish to Portal Feed screen displays.

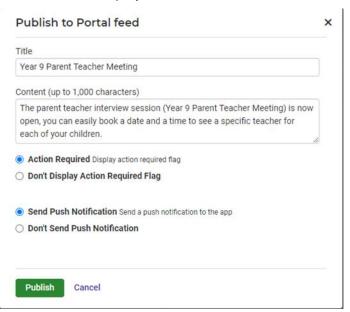

Title: provide a title for the Parents in portal.

**Content**: description and information for the parent.

**Notification**: tick to select for parent to receive notification of this message in portal.

Publish

button.

## **Glossary of Terms**

Sentral software contains many drop-down lists and areas to add detail relevant to data entry for Parent Interviews. The list below provides further information on data entry fields. Each school can configure various elements and add to the list of data entry fields, so this is a default list of glossaries of terms.

| Item                            | Description                                                                                                    | Туре                  |
|---------------------------------|----------------------------------------------------------------------------------------------------|-----------------------|
| Title                           | provide a title for Parents in portal                                                                                                    | text                  |
| Content                         | description and information for parent                                                                                                    | text                  |
| Notification                    | select for parent to receive notification of this message in portal                                                                                                    | tick box              |
| Registration window             | This specifies the start and end times for interview registrations                                                                                                    | list<br>selectio<br>n |
| Timelsot                        | Specify how long each interview can go for                                                                                                    | list<br>selectio<br>n |
| Alternate Timeslot<br>Duration  | If this is selected booking start times will alternate between the timeslot duration and alternate timeslot duration. The shorter of the two times will be displayed as the duration. | list<br>selectio<br>n |
| Years                           | Select the year levels that this session applies to (by default all years are selected)                                                                                               | list<br>selectio<br>n |
| Import Rollclasses              | This specifies whether or not to import Rollclasses for this session                                                                                                    | Yes/No                |
| Import Classes                  | This specifies whether or not to import classes for this session                                                                                                    | Yes/No                |
| Can manage teacher availability | This specifies whether or not the teachers with non-<br>admin rights have the option of managing their own<br>availability                                                            | Yes/No                |
| Can teachers view staff breaks  | This specifies whether or not if the teachers with non-admin rights have the option of viewing all staff breaks                                                                       | Yes/No                |
| Parent Can Edit<br>Bookings     | This allows parents to edit current bookings                                                                                                    | Yes/No                |

| Parents Can Select<br>Not Required         | This will disable or enable the ability for parents to set an interview time as not required                                                                                                    | Yes/No                |
|--------------------------------------------|----------------------------------------------------------------------------------------------------|-----------------------|
| Hide Teacher<br>Names In Portal            | This option will hide the teacher names in Portal                                                                                                    | Yes/No                |
| Display Full<br>Teacher Names In<br>Portal | If teacher names are to be displayed in full such as Mrs<br>Lydia Brown, or shortened such as Mrs Brown                                                                                                    | Yes/No                |
| Students will attend with parents          | his option will block out interview timeslots where an interview booking has already been set for the student at this specific timeslot. This can be useful when the student is attending the interview bookings. | Yes/No                |
| Add Event to<br>Calendar                   | add to a calendar                                                                                                    | list<br>selectio<br>n |
| Session date                               | The date of the interviews                                                                                                    | Yes/No                |
| Break description                          | labelling the break                                                                                                    | Yes/No                |
| Reason                                     | for teacher unavailability                                                                                                    | Yes/No                |
| Print with Blank timeslots                 | printing of schedules                                                                                                    | Tick box              |
| Virtual Meeting<br>link                    | add WebEx links for remote interviews                                                                                                    | text box<br>URL       |
| Other meeting details                      | details for the WebEx session                                                                                                    | text box<br>URL       |
| Assign Faculty<br>Heads                    | select the faculty heads for Markbook access                                                                                                    | list<br>selectio<br>n |
|                                            |                                                                                                    |                       |